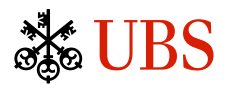

## Prime CNAV Master Fund

**The following link can be used to obtain the most recent 12 months of publicly available information filed by the Fund with the SEC on Form N-MFP.**

[https://www.sec.gov/cgi-bin/browse-edgar?action=getcompany&CIK=S000053209&type=n](https://www.sec.gov/cgi-bin/browse-edgar?action=getcompany&CIK=S000053209&type=n-mfp&dateb=&count=40&scd=filings)[mfp&dateb=&count=40&scd=filings](https://www.sec.gov/cgi-bin/browse-edgar?action=getcompany&CIK=S000053209&type=n-mfp&dateb=&count=40&scd=filings)

## **Document retrieval steps:**

- 1. Click link above to navigate to SEC EDGAR Search results page.
- 2. The most recent fund filing will be at the top of the "Filings" column. Under the "Format" column, select "Documents." This will bring you to the Filing Detail page.
- 3. On the Filing Detail page, select "primary\_doc.html" under the "Document" column. This will be the first document listed in the column.
- 4. The document that should open when you click on the item in Step 3 above is the most recent public Form N-MFP – Monthly Schedule of Portfolio Holdings filing. It contains extensive information about the Fund, and it is categorized by item numbers.
- 5. Older filings on Form N-MFP may be accessed by repeating Step 1 and clicking on an item further down in the list on the SEC EDGAR screen. (Filing dates are shown under the column captioned "Filing Date" on the right-hand side of the screen/page.)